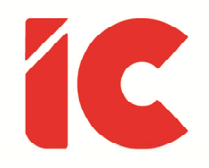

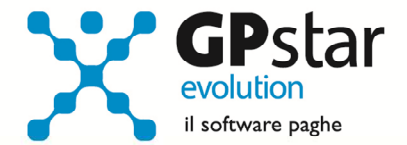

## Suite Documentale

Guida all'uso del 25/11/2022

> Non esiste vento favorevole per il marinaio che non sa dove andare.

> > Seneca

guide.icsoftware.it

IC Software S.r.l.

Via Napoli, 155 - 80013 Casalnuovo di Napoli (NA) P.IVA: 01421541218 - CF: 05409680633 - I REA: 440890/87 - Napoli Tel.: +39 081. 844 43 06 - Fax: +39 081. 844 41 12 - Email: info@icsoftware.it

Siti web: www.icsoftware.it - www.gpstar.info - www.librounico.info

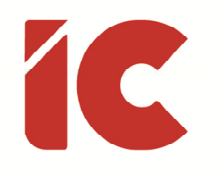

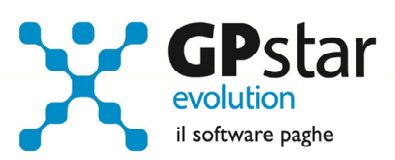

## **INDICE**

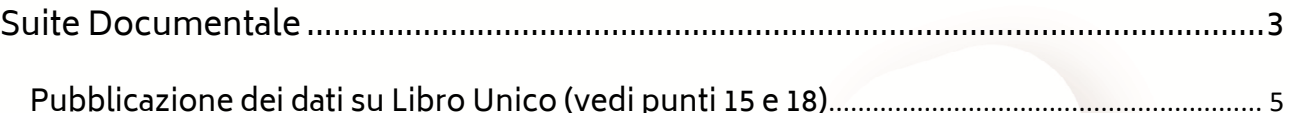

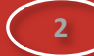

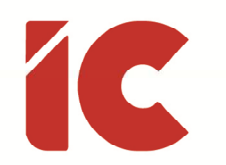

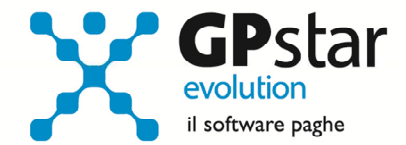

## Suite Documentale

La suite documentale è una procedura che permette, previa presenza dei documenti nella cartella \GPSTAR\PDF riferiti alle aziende, di analizzare detti documenti, selezionarli e applicare una serie di funzioni quali l'anteprima, la stampa, la compressione, l'invio ecc.

Per attivare la gestione effettuare la scelta Q00 => Q26 => QZH (Suite documentale), oppure dal menu gestionale di libro unico dalla scelta, Q00 => Q24 => QXH e procedere come di seguito:

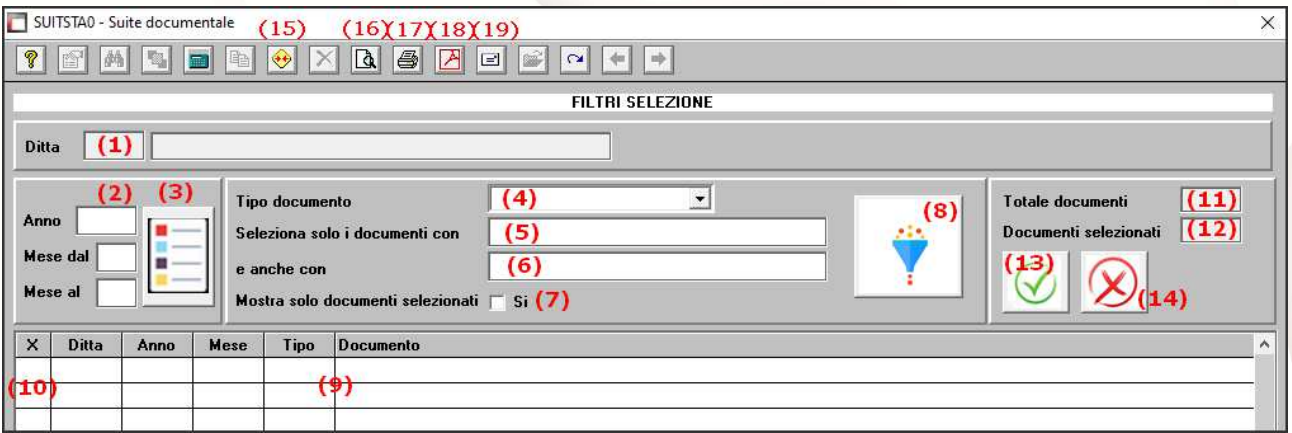

- (1) Selezionare la ditta interessata
- (2) Indicare l'anno ed i relativi mesi dei documenti richiesti
- (3) Cliccare sul tasto per avviare la ricerca dei documenti richiesti. Dopo la visualizzazione dei dati, il tasto in oggetto sarà reso invisibile per poi riattivarsi per evidenziare che l'elenco sotto riportato non corrisponde più al periodo indicato nel caso in cui uno degli elementi di cui al punto (2) venga modificato
- (4) È possibile selezionare solo i file con l' estensione selezionata
- (5) Indicare un contenuto del nome del documento da filtrare
- (6) Indicare un ulteriore contenuto del nome del documento presente in contemporanea al punto (5) da filtrare
- (7) Barrando questa opzione, la procedura visualizzerà al punto (9) solo i documenti selezionati ovvero quelli in cui è presente la lettera "X" al punto (10)

**3** 

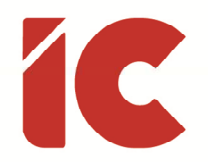

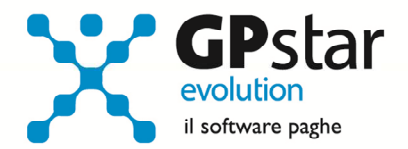

- (8) Cliccando sul tasto "Filtro" la procedura visualizzerà al punto (9) solo i documenti corrispondenti ai punti (4), (5) e (6). Dopo la visualizzazione dei dati, il tasto in oggetto sarà reso invisibile per poi riattivarsi per evidenziare che l'elenco sotto riportato non corrisponde più ai filtri indicati nel caso in cui uno degli elementi di cui ai punti (4), (5) e (6) venga modificato
- (9) Elenco documenti
- (10) Documento selezionato quando contiene la lettera "X"
- (11) Totale documenti
- (12) Totale documenti selezionati
- (13) Cliccando sul tasto la procedura seleziona tutti i documenti di cui al punto (9)
- (14) Cliccando sul tasto la procedura toglie la selezione a tutti i documenti di cui al punto (9)
- (15) È possibile generare, ed eventualmente inviare ad un indirizzo elettronico e/o pubblicare sul libro unico (vedi successivo paragrafo), un file in formato ZIP contenente l'elenco dei documenti selezionati.

N.B. La procedura, per sicurezza, non permette di sovrascrivere file presenti

(16) Cliccando sul tasto [Anteprima], la procedura raggruppa in un unico documento i file selezionati e ne effettua l'anteprima degli stessi.

N.B. La funzione è inibita nel caso in cui sono selezionati file con estensione diversa da .PDF

(17) Cliccando sul tasto [Stampa], la procedura invia i file selezionati alla stampante

N.B. La funzione è inibita nel caso in cui sono selezionati file con estensione diversa da .PDF

(18) Cliccando sul tasto [PDF], la procedura raggruppa in un unico documento i file selezionati e ne permette il salvataggio in un nuovo archivio, oltre ad inviarlo eventualmente ad un indirizzo elettronico e/o pubblicarlo sul libro unico (vedi successivo paragrafo)

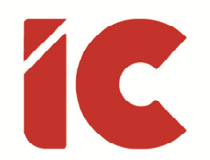

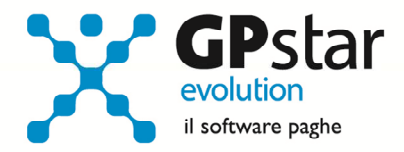

**5** 

N.B. La funzione è inibita nel caso in cui sono selezionati file con estensione diversa da .PDF e per sicurezza, non permette di sovrascrivere file presenti

(19) È possibile generare ed inviare ad un indirizzo elettronico e/o pubblicare sul libro unico (vedi successivo paragrafo), un file in formato ZIP contenente l'elenco dei documenti selezionati

N.B. La procedura, per sicurezza, non permette di sovrascrivere file presenti

Pubblicazione dei dati su Libro Unico (vedi punti 15, 18 e 19)

Nel caso in cui l'utente abbia cliccato su uno dei seguenti tasti:

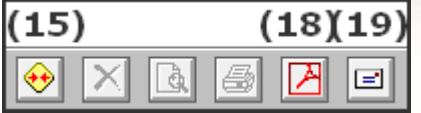

la procedura visualizzerà la seguente maschera:

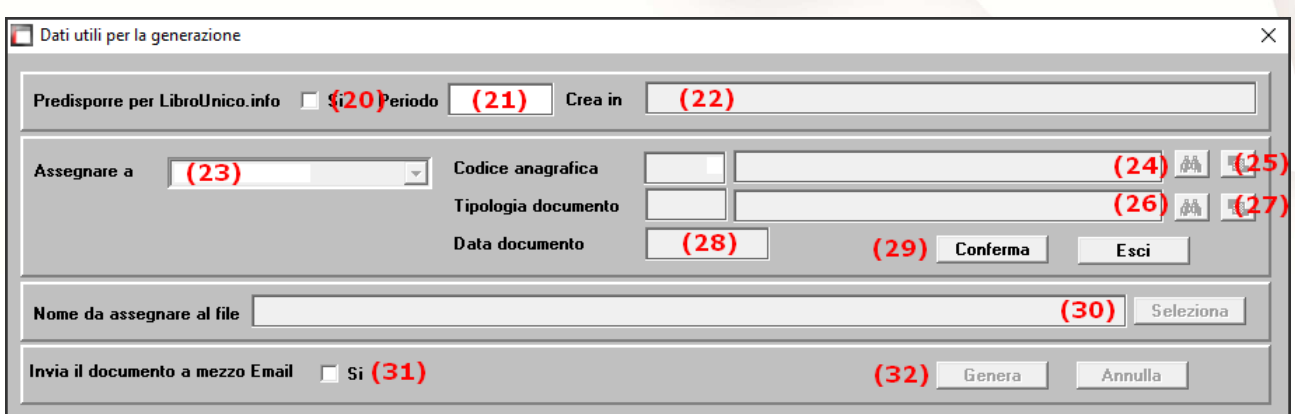

- (20) Barrando quest'opzione, la procedura si predisporrà per inviare il documento sul portale librounico.info secondo le specifiche indicate ai successivi punti
- (21) Indicare il periodo di riferimento del documento
- (22) Nel caso sia stata barrata l'opzione (20) la procedura in questo campo visualizzerà il percorso da utilizzarsi per salvare il documento
- (23) Nel caso sia stata barrata l'opzione (20) la procedura richiederà se inviare il documento ad un dipendente e/o collaboratore o ad un professionista

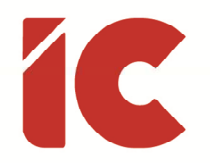

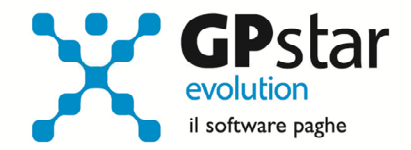

- (24) In funzione del campo (20) e (23) la procedura ricercherà il destinatario del documento in oggetto
- (25) Nel caso sia stata barrata l'opzione (20) e sia stato selezionato al punto (24) la scelta 2. Professionista la procedura permetterà l'inserimento di un nuovo soggetto per poi successivamente selezionarlo
- (26) Nel caso sia stata barrata l'opzione (20) la procedura richiederà una tipologia di documento da assegnare al file
- (27) Nel caso sia stata barrata l'opzione (20) la procedura permetterà di inserire una nuova tipologia del documento da assegnare al file, in fase di creazione, è preferibile non essere troppo specifici in quanto questo dato sarà utilizzato nei filtri degli utenti destinatari del documento
- (28) Indicare la data da attribuire al documento
- (29) Confermare i dati indicati fino al punto (28) in modo da procedere con la successiva sezione
- (30) Attribuire un nome al documento indicandolo nella cartella suggerita al punto (22), inoltre non utilizzare il nome di un file già presente in quanto la procedura lo impedirebbe per evitare di sovrapporlo ai documenti generati dalla procedura
- (31) Barando questa opzione la procedura richiederà i seguenti dati:
	- To: indirizzo mail a cui inviare il documento
	- Cc: indirizzo alternativo mail a cui inviare il documento per conoscenza
	- Oggetto: indicare l'oggetto della mail
	- Messaggio: indicare il testo della mail
- (32) Infine, cliccando su tasto [Genera] la procedura provvederà ad eseguire le operazioni richieste. Ovviamente, per annullare l'operazione sarà sufficiente cliccare sul tasto [Annulla].